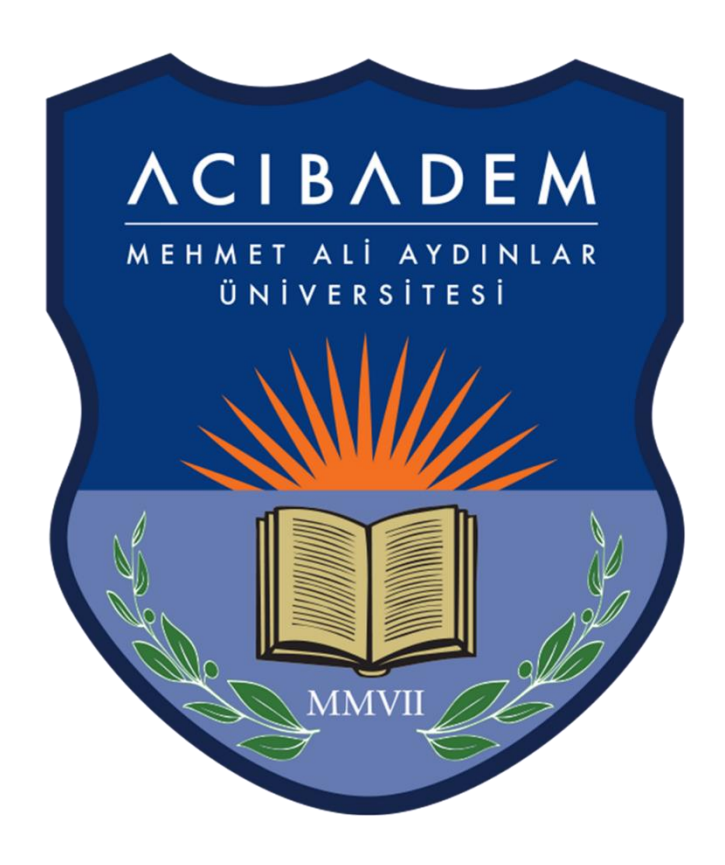

# Eğitmenler İçin Zoom Kılavuzu

# **1. Zoom'da "Meeting" Oluşturma**

Size verilen zoom host kullanıcı bilgileri ile <https://zoom.us/> adresinden "SIGN IN" butonundan giriş yapınız. Bu bilgilerin üçüncü kişiler ile paylaşılmaması ve bu hesapların eğitim dışındaki faaliyetler için kullanılmaması önemlidir.

 $\blacktriangle$ 

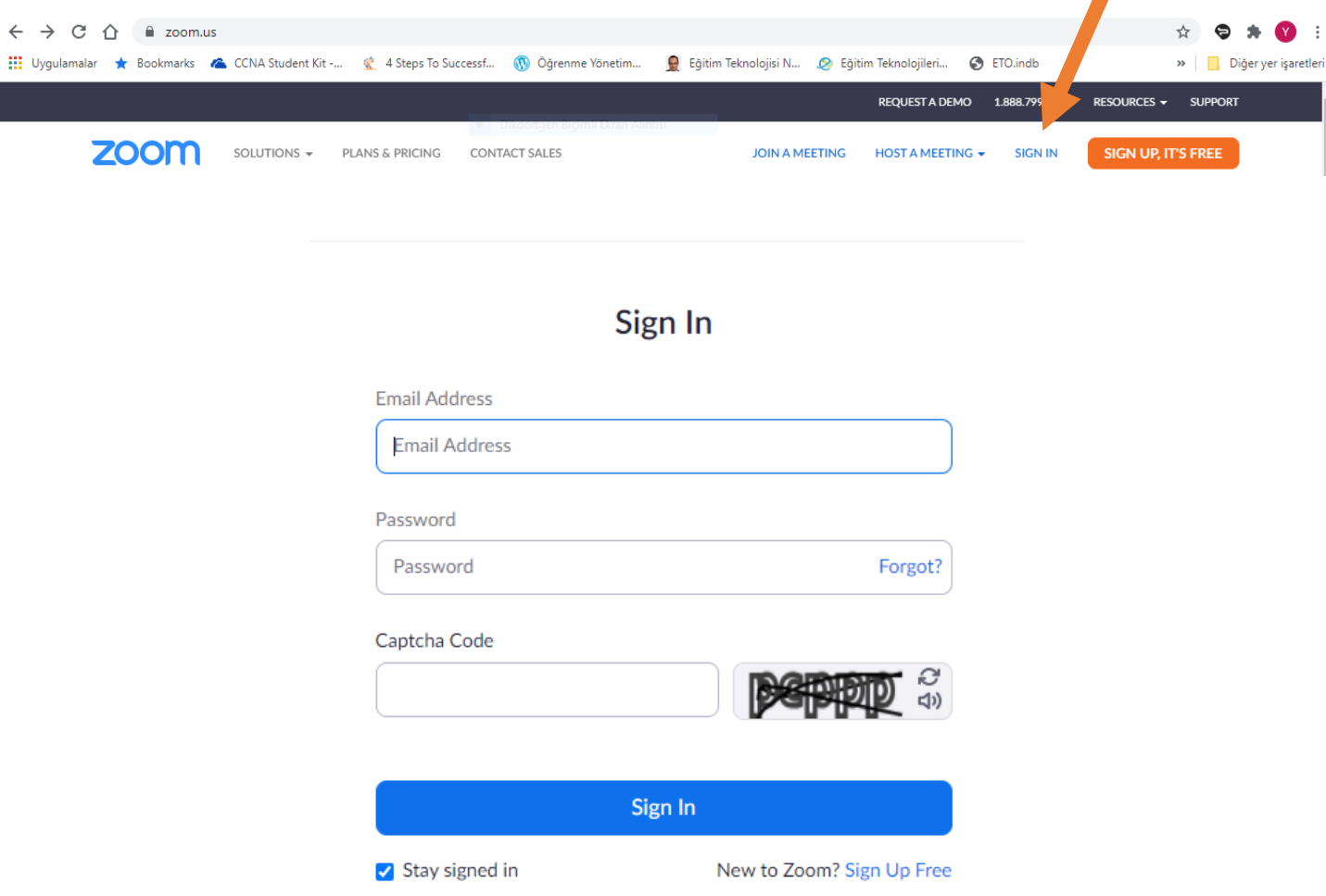

Size verilen host bilgileri ile giriş yaptıktan sonra anasayfanın üst kısmında bulunan "SCHEDULE A MEETING" sekmesinden oturum linklerini oluşturabilirsiniz.

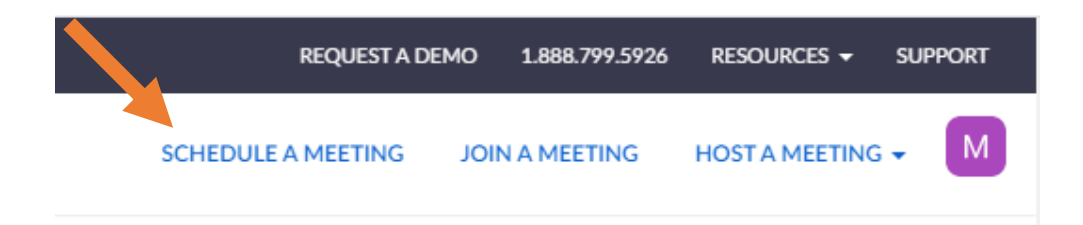

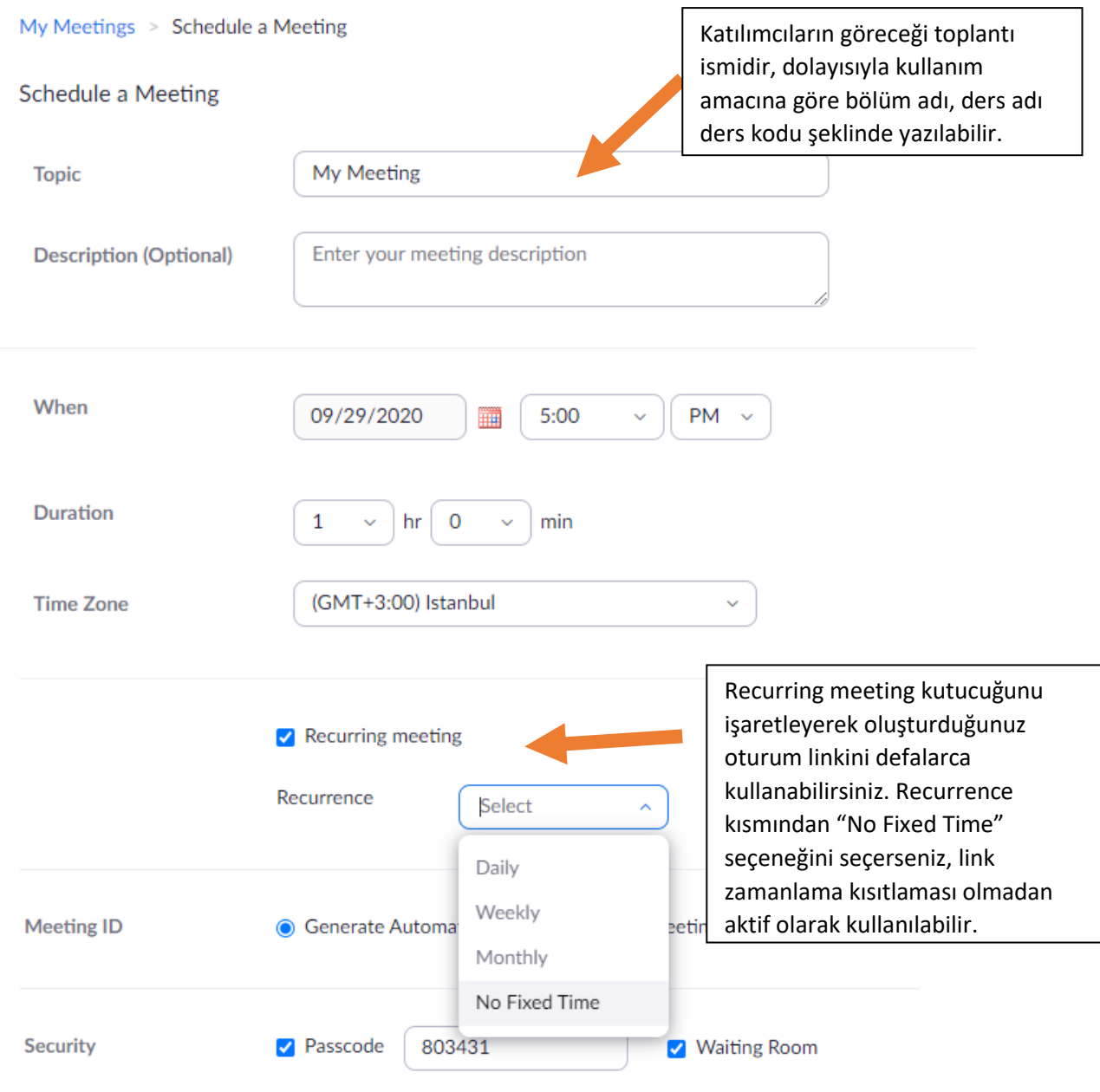

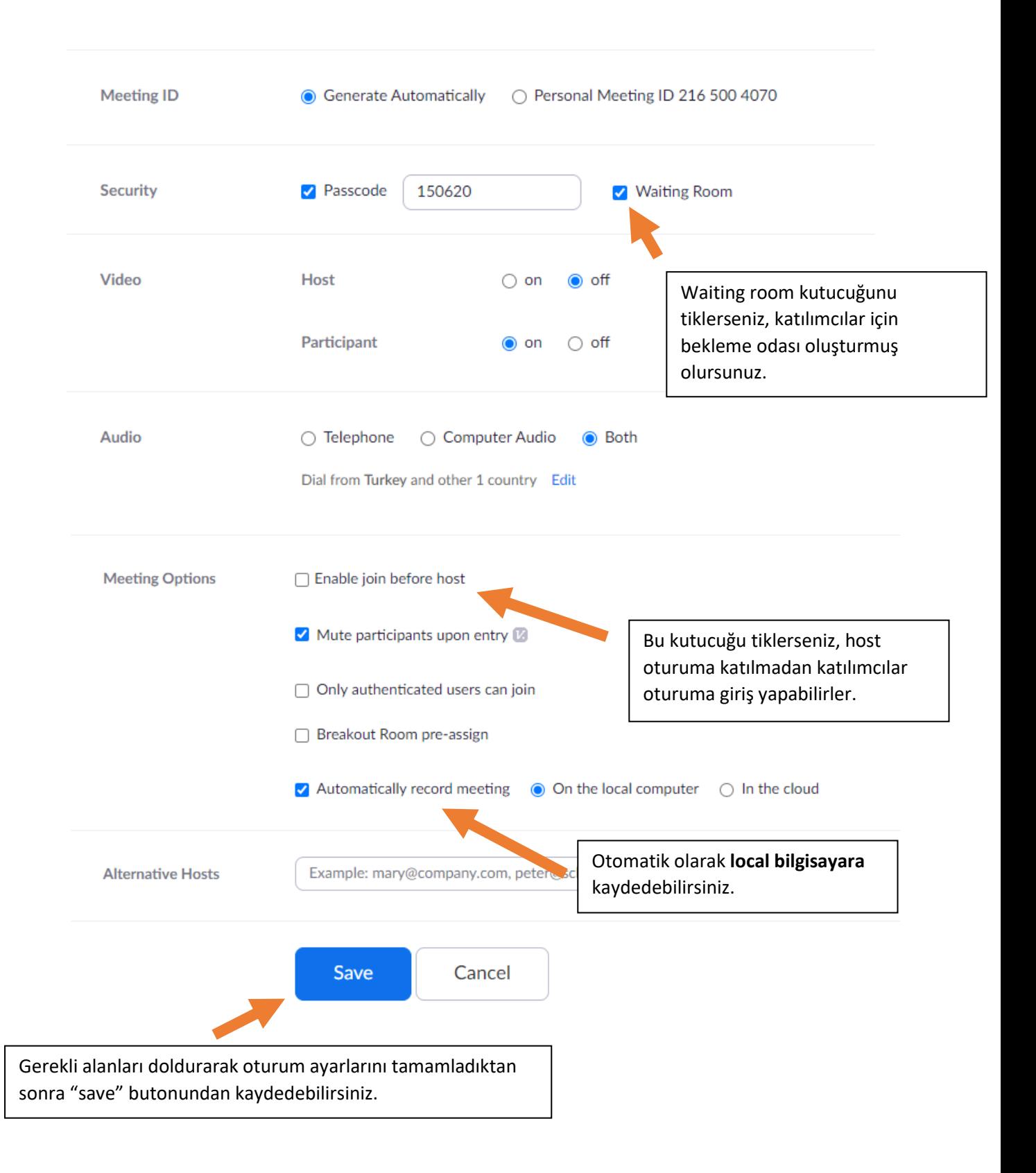

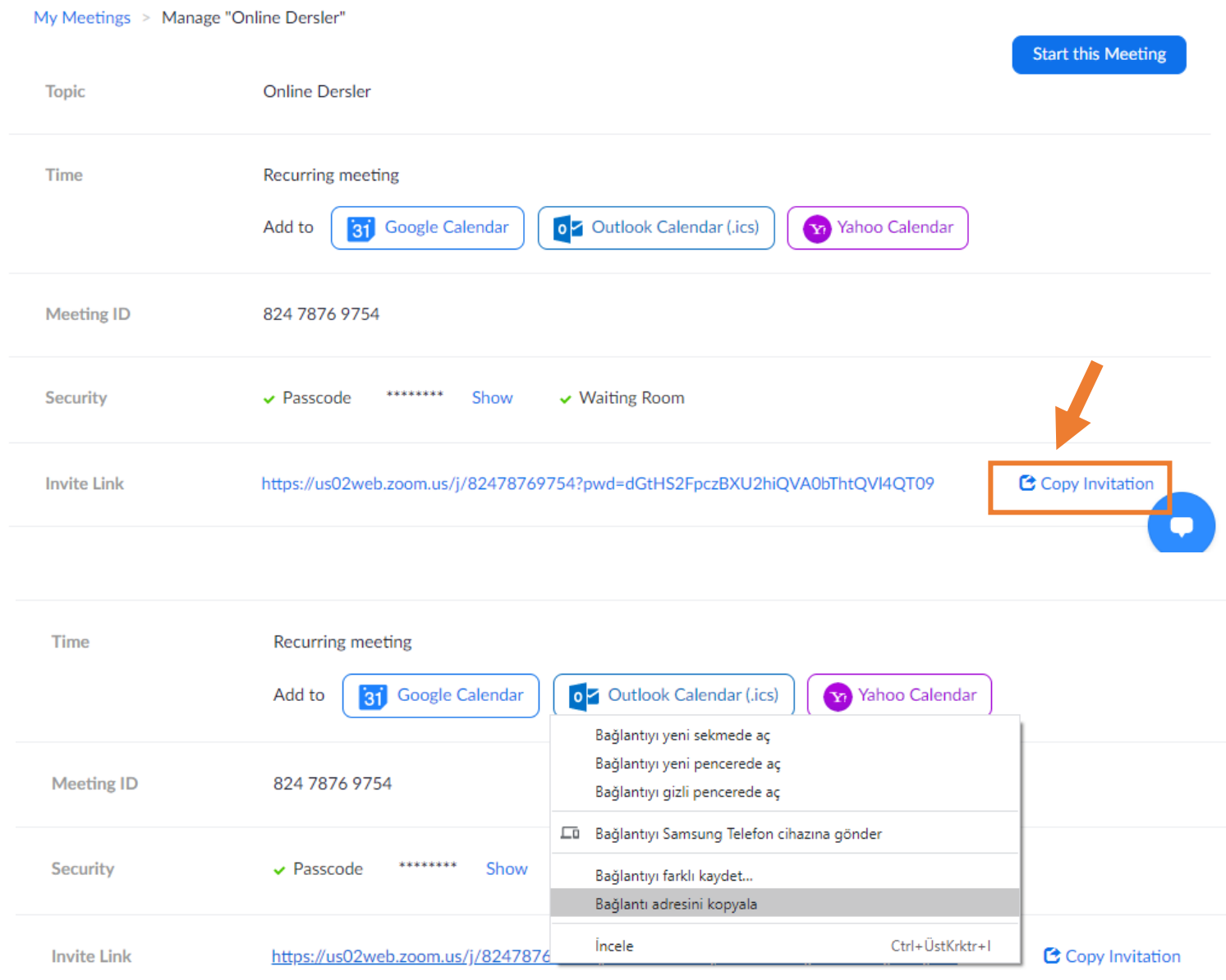

Oturum linkini "Copy Invitation" butonundan veya Invite Link' e sağ tıklayarak katılımcılarla paylaşabilirsiniz.

**Öneri:** Eğitim Yönetim Sistemi (EYS) içerisinde ilgili dersin içine davetiye linkini "link aktivitesi" olarak eklerseniz mailler arasında veya whatsapp gruplarında linkler kaybolmadan öğrenciler tarafından kolaylıkla ulaşılabilir.

**NOT:** Zoom ile EYS' nin herhangi bir entegrasyonu bulunmamaktadır. Sadece ders linklerine ulaşmak EYS içerisinden daha kolay olacağı için linki EYS' ne eklemelisiniz.

## **2. EYS' de Link Aktivitesi Oluşturma**

Oluşturduğunuz Zoom oturum linki hangi derse aitse EYS de o dersin içine girerek yeni aktivite ekle sekmesindeki açılan listeden link aktivitesine tıklamalısınız.

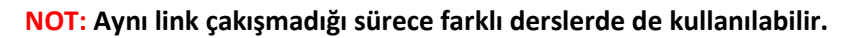

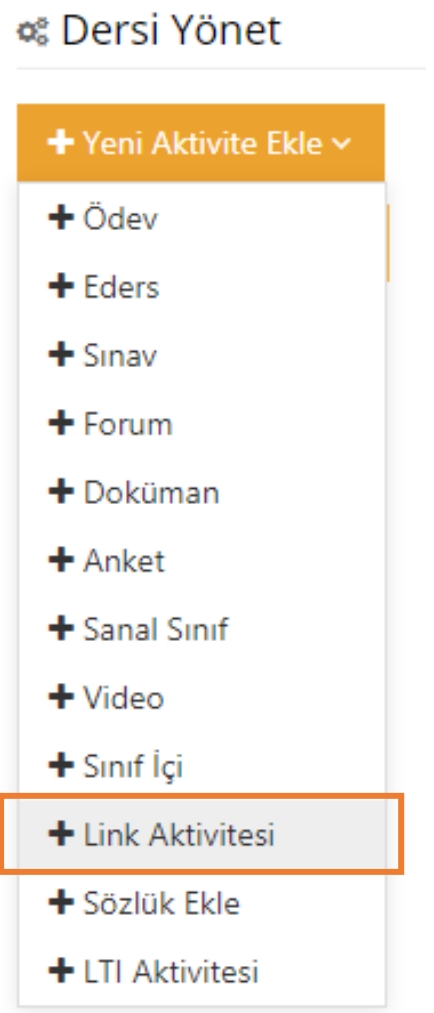

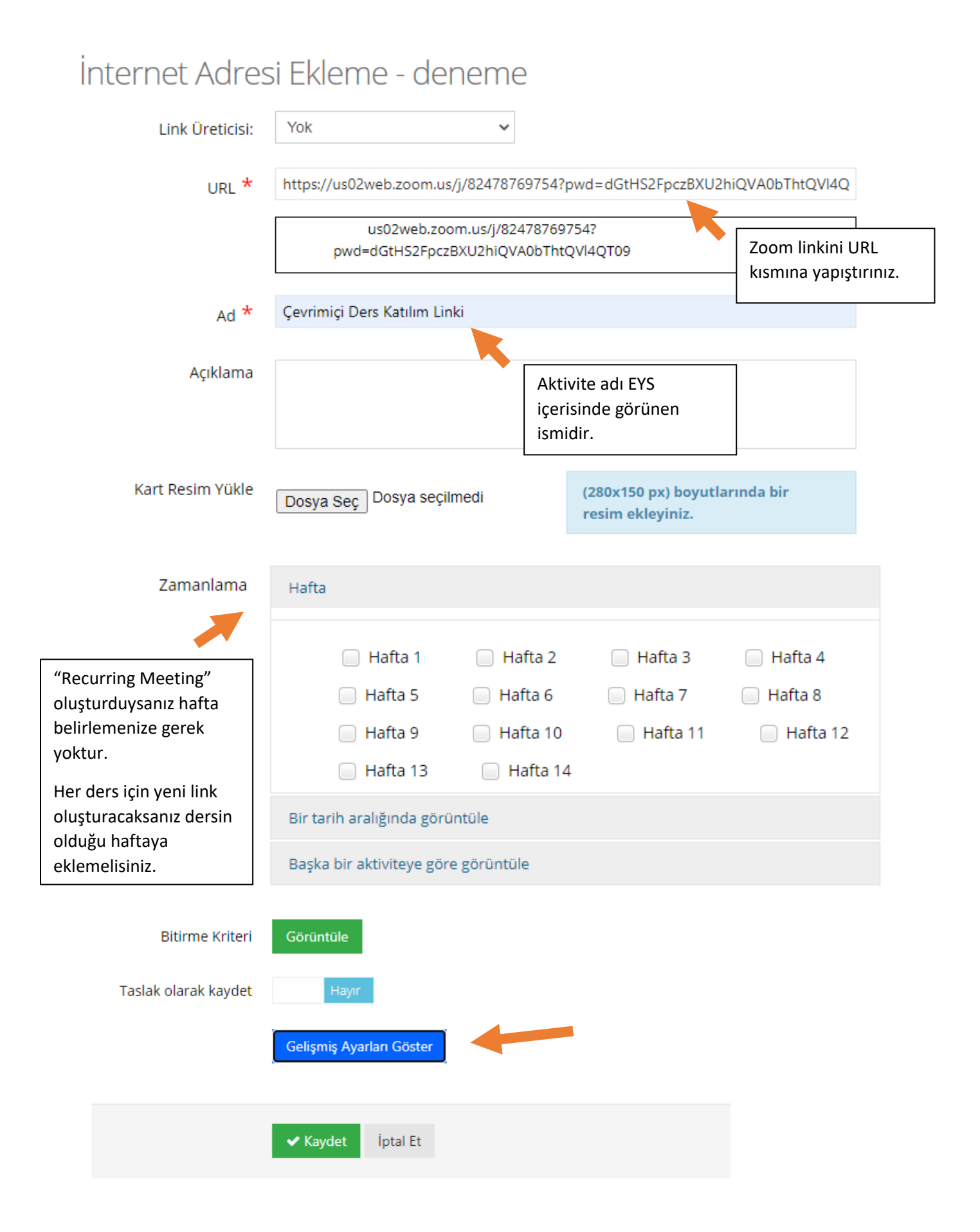

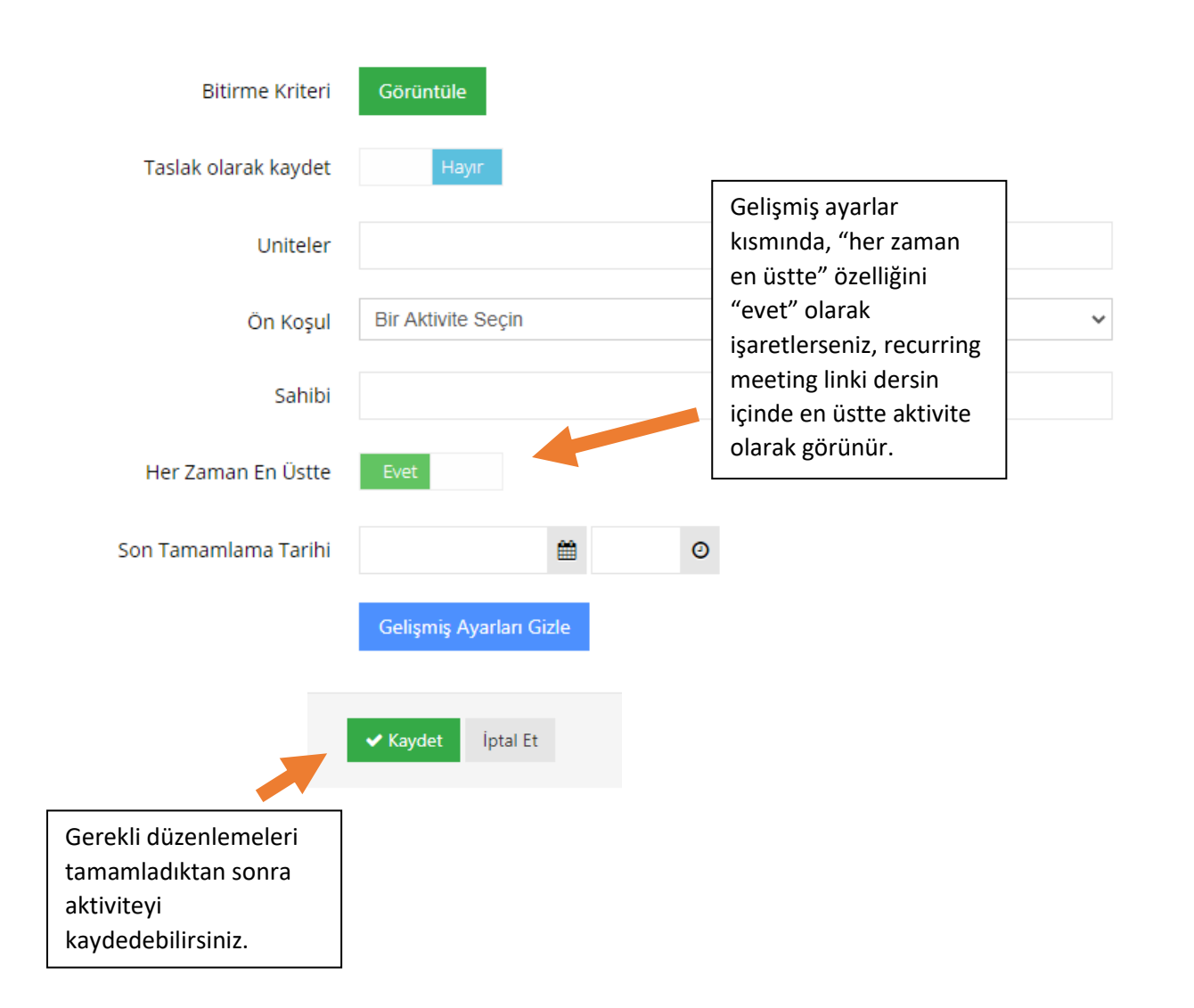

#### Oluşturduğunuz link aktivitesi dersin içerisinde aşağıdaki resimde olduğu gibi görünür.

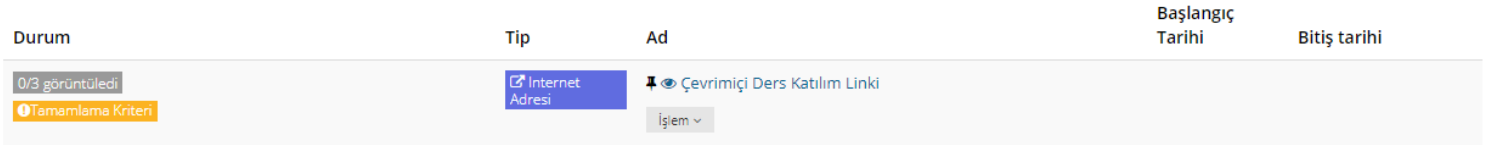

#### **3. Zoom' da Oturumu Başlatma**

Zoom' a ilgili dersin host bilgileri ile giriş yaptıktan sonra "Meetings" sekmesi altında planlanan oturumları görürsünüz.

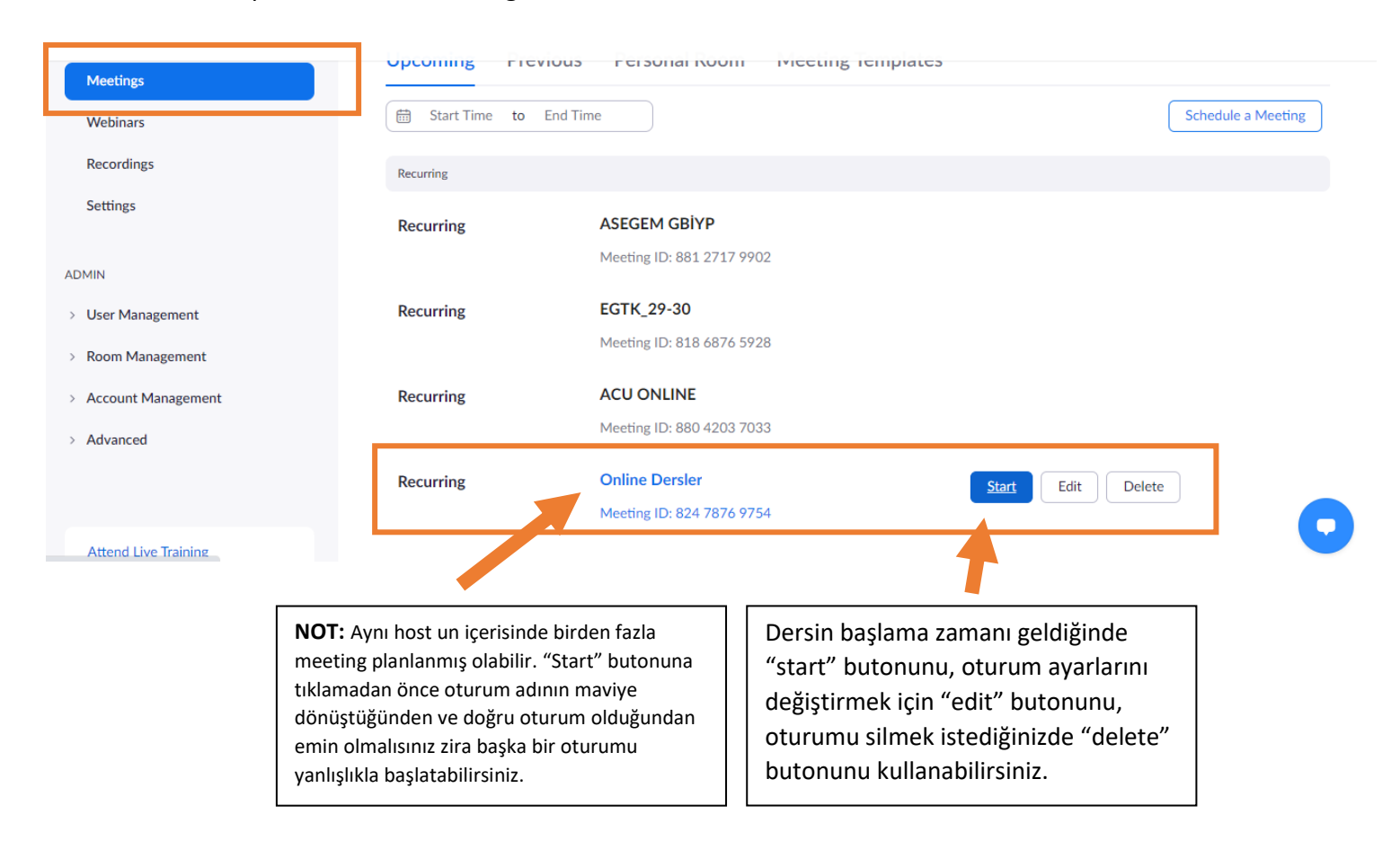

Oturumu başlattıktan sonra "participants" kısmından öğrencileri oturuma alabilirsiniz. Admit all butonundan bütün katılımcıları aynı anda alırken, daha sonra katılanları da "admit" butonundan teker teker alabilirsiniz. Oturuma biri katıldığında veya çıktığında sesli uyarı vermektedir.

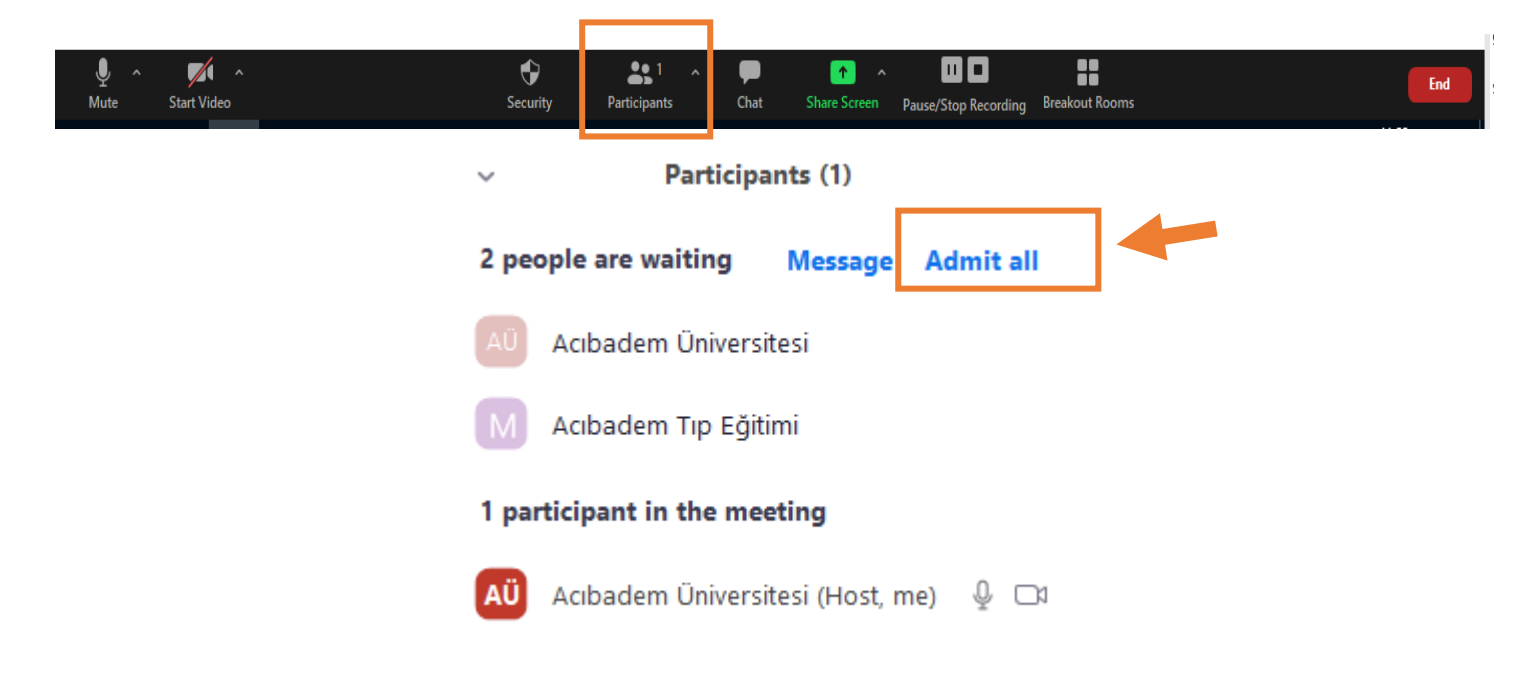

## **a. Katılımcıları Yönetmek**

"More" butonundan kullanıcıları yönetbilirsiniz. Diğer kullanıcıları host, co-host yapabilir oturumdan çıkarabilir, oturumu kaydetmelerine vb. izin verebilirsiniz.

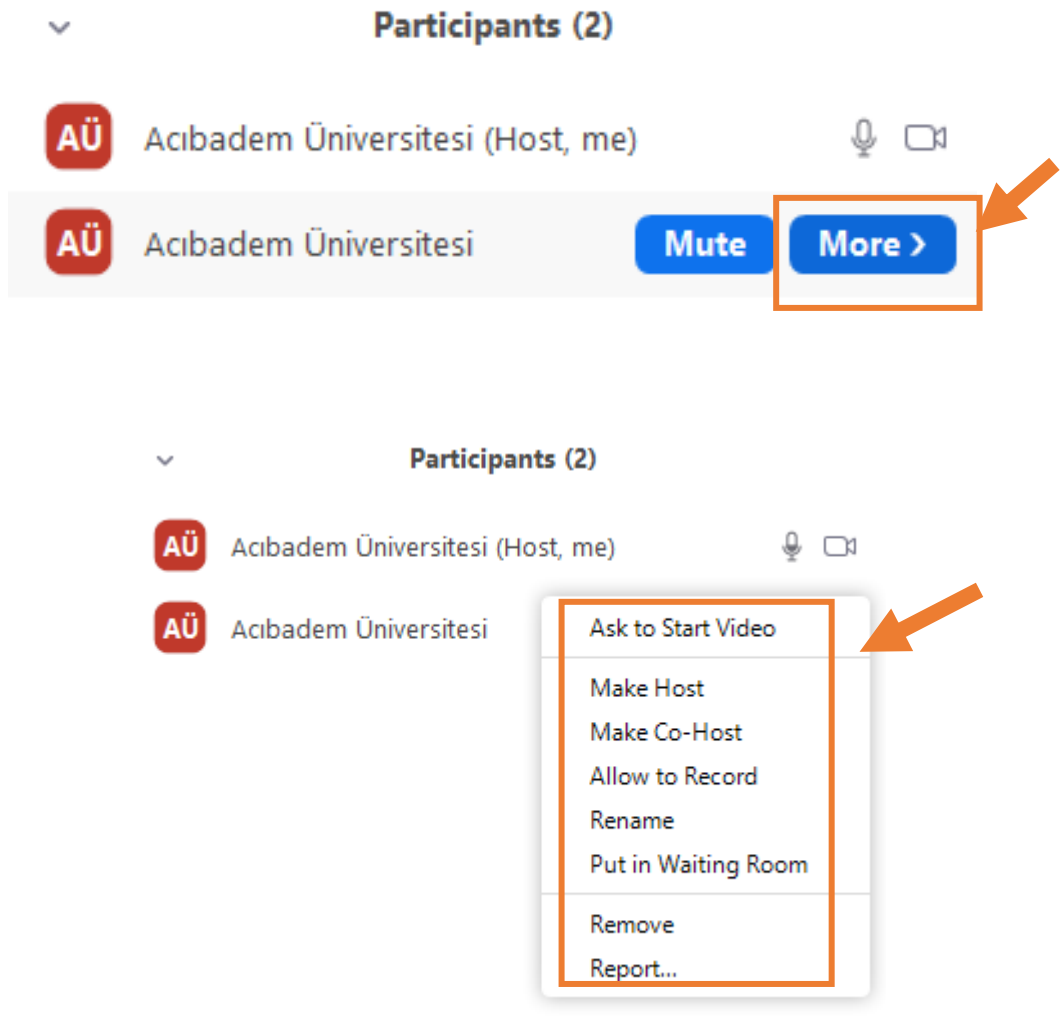

# **b. Poll Düzenlemek (Anket)**

Bu özellik ile öğrencilere ön test, son test yapabilir. Ders hakkındaki görüşleri için anketler düzenleyebilirsiniz.

÷

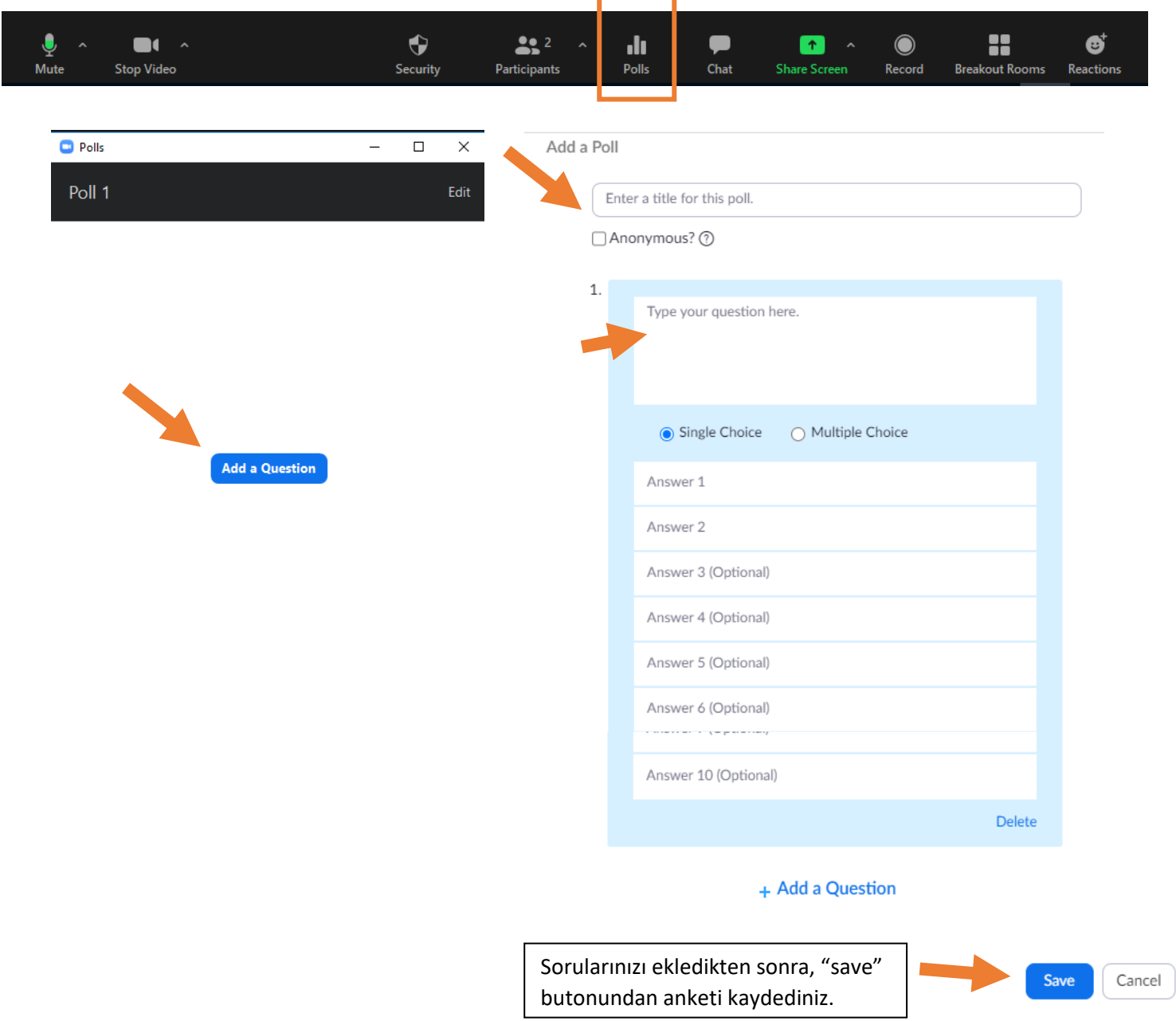

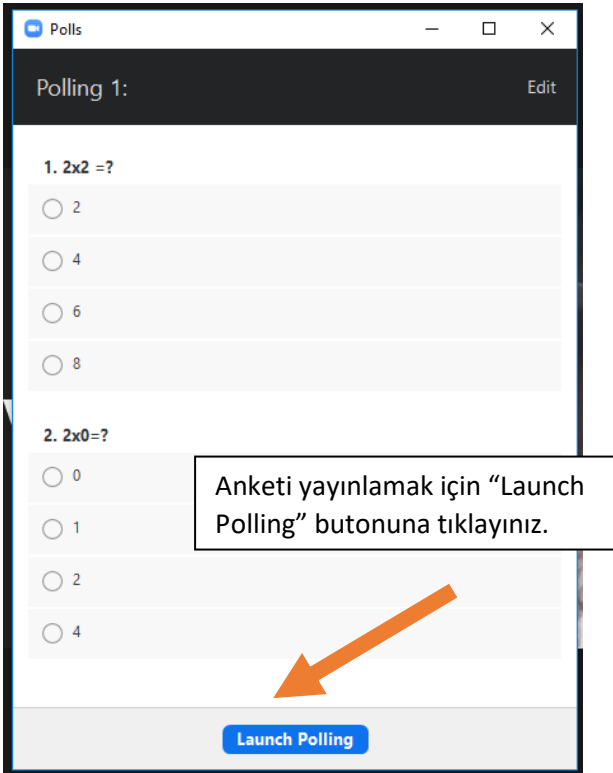

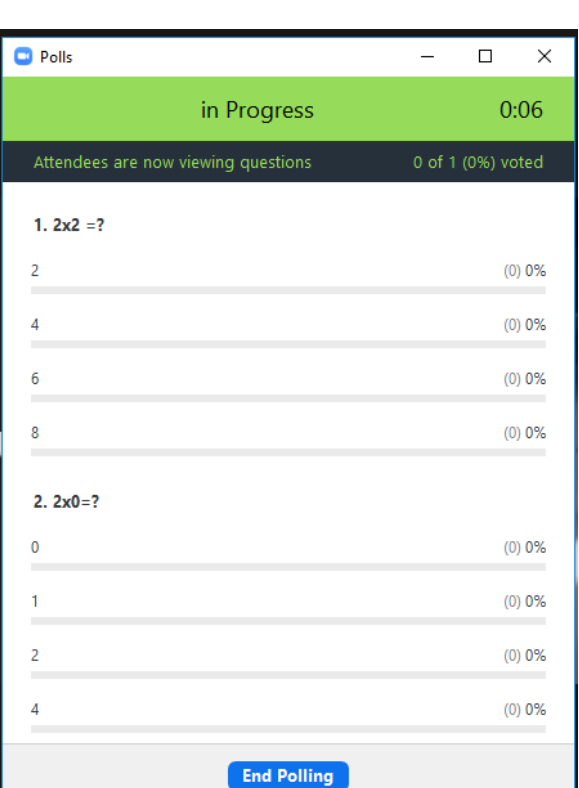

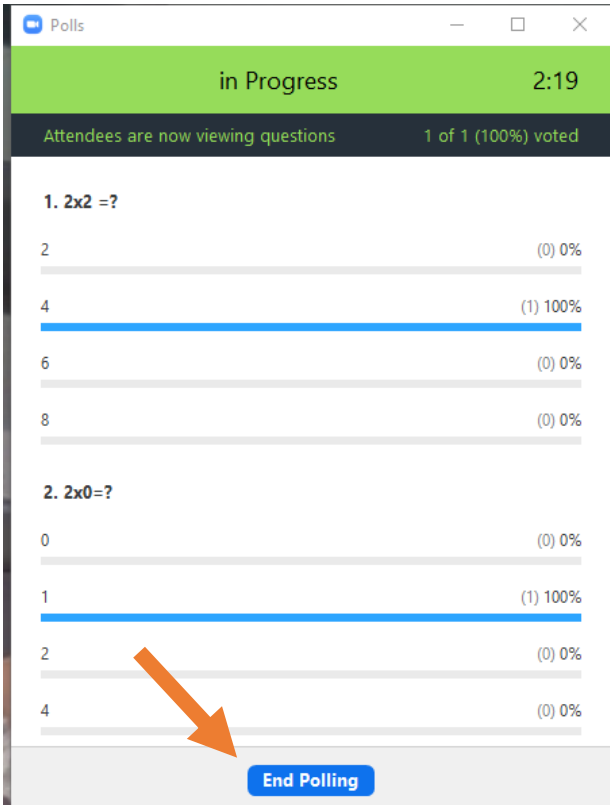

Anket süresince yanıtlar ekranda görünür. End polling butonundan anketi sonlandırabilirsiniz.

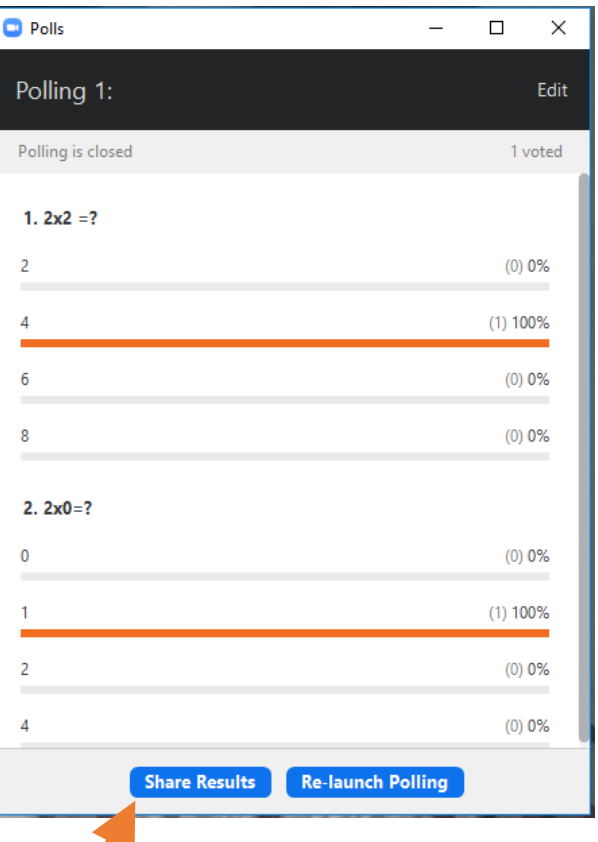

Anket sonucunu katılımcılar ile paylaşabilirsiniz. İsterseniz anketi sonrasında tekrar "Re-launch Polling" butonu ile yeniden yayınlayabilirsiniz.

# **c. Breakout Rooms Oluşturmak (Grup Çalışması)**

Katılımcıları grup çalışması için gruplara ayırarak tartışma yapmalarını sağlayabilir ve host olarak bu küçük gruplara katılabilirsiniz.

٦

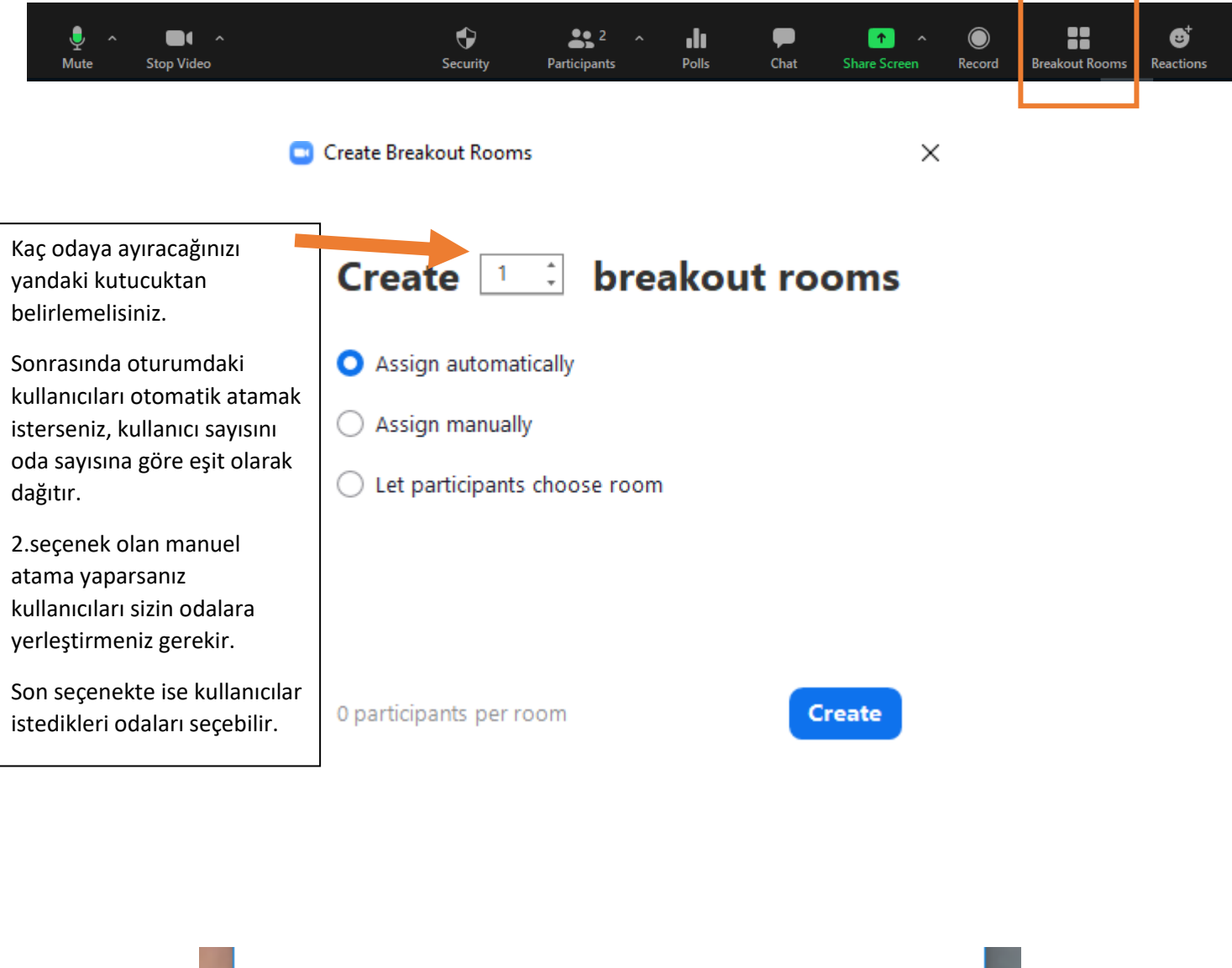

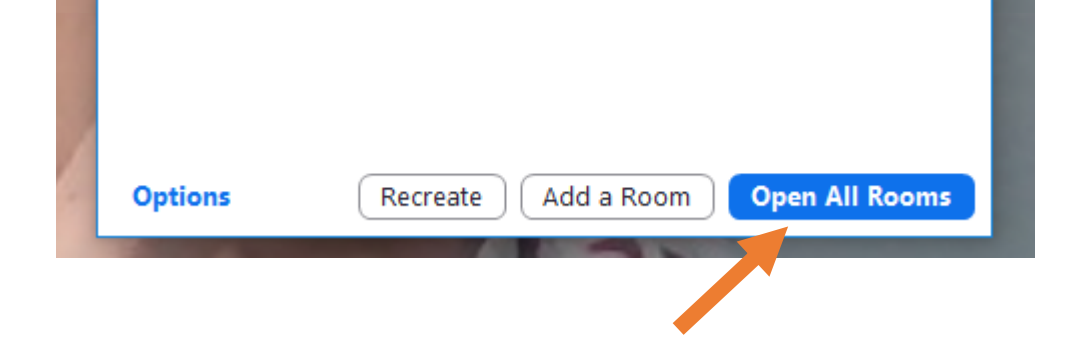

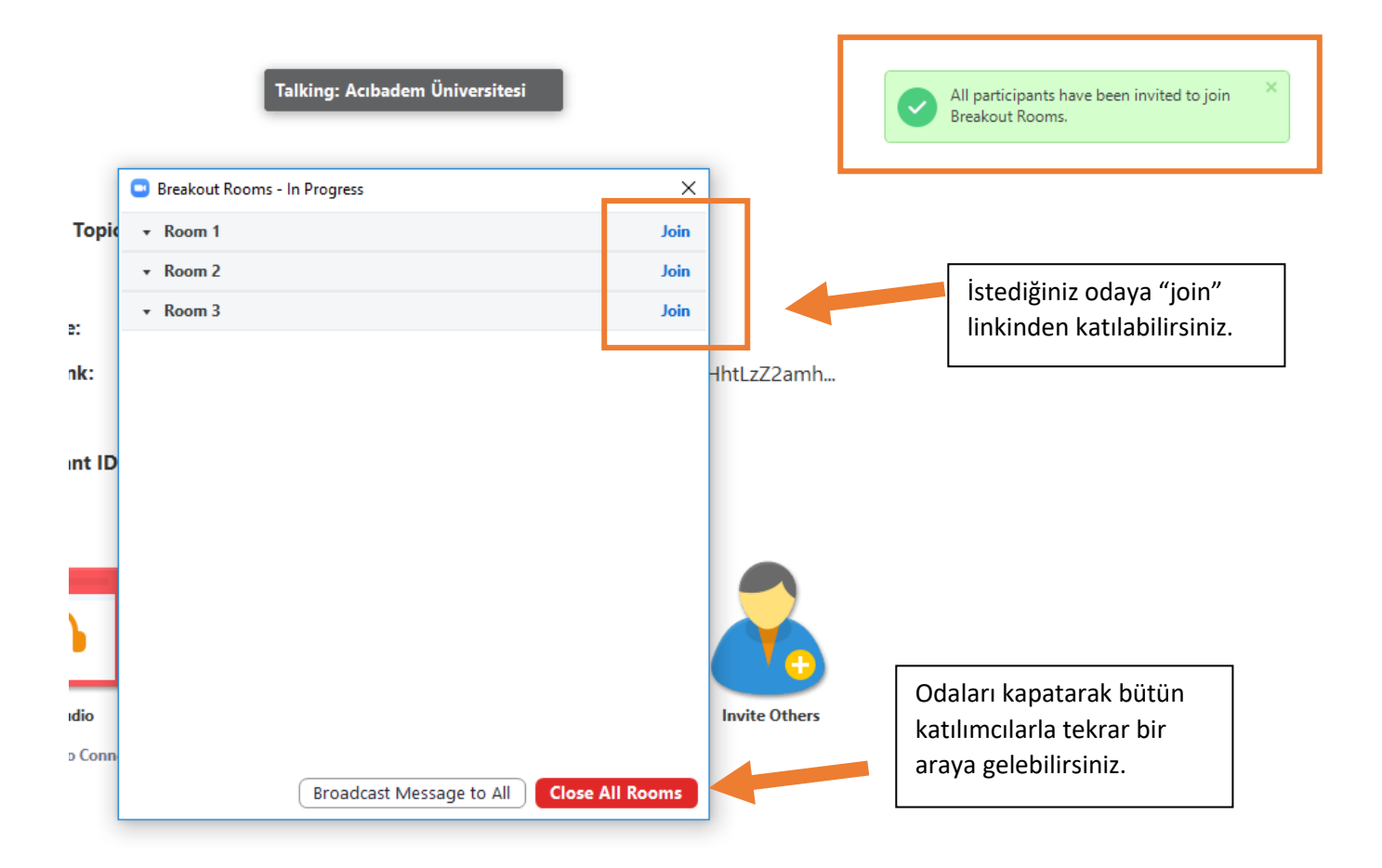

## **d. Ekran Paylaşımı Yapmak**

Ekranınızın tamamını paylaşmak istiyorsanız share screen 'i tıkladıktan sonra yukarıdaki ekran görüntüsünde olduğu gibi masaüstünüzde açık olan uygulamalar ve tarayıcıdaki pencereler görünür.

Ekranınızın tamamını paylaşmak istiyorsanız **"Screen",** herhangi bir uygulamayı paylaşmak istiyorsanız da paylaşmak istediğiniz uygulamayı seçerek **"share**" butonuna tıklamalısınız.

Ses ve video paylaşıyorsanız sol altta bulunan **"share computer sound"** dan katılımcıların da videodaki sesleri duyabilmesi için bilgisayar sesini de paylaşmalısınız.

Ekran paylaşımı yaptıktan sonra pencerenin altında bulunan araçlardan **"Annotate"** aracını kullanarak sayfa üzerinde text veya kalem ile yazı yazabilir, yaptığınız değişiklikleri silebilir ve ekran görüntüsü alabilirsiniz.

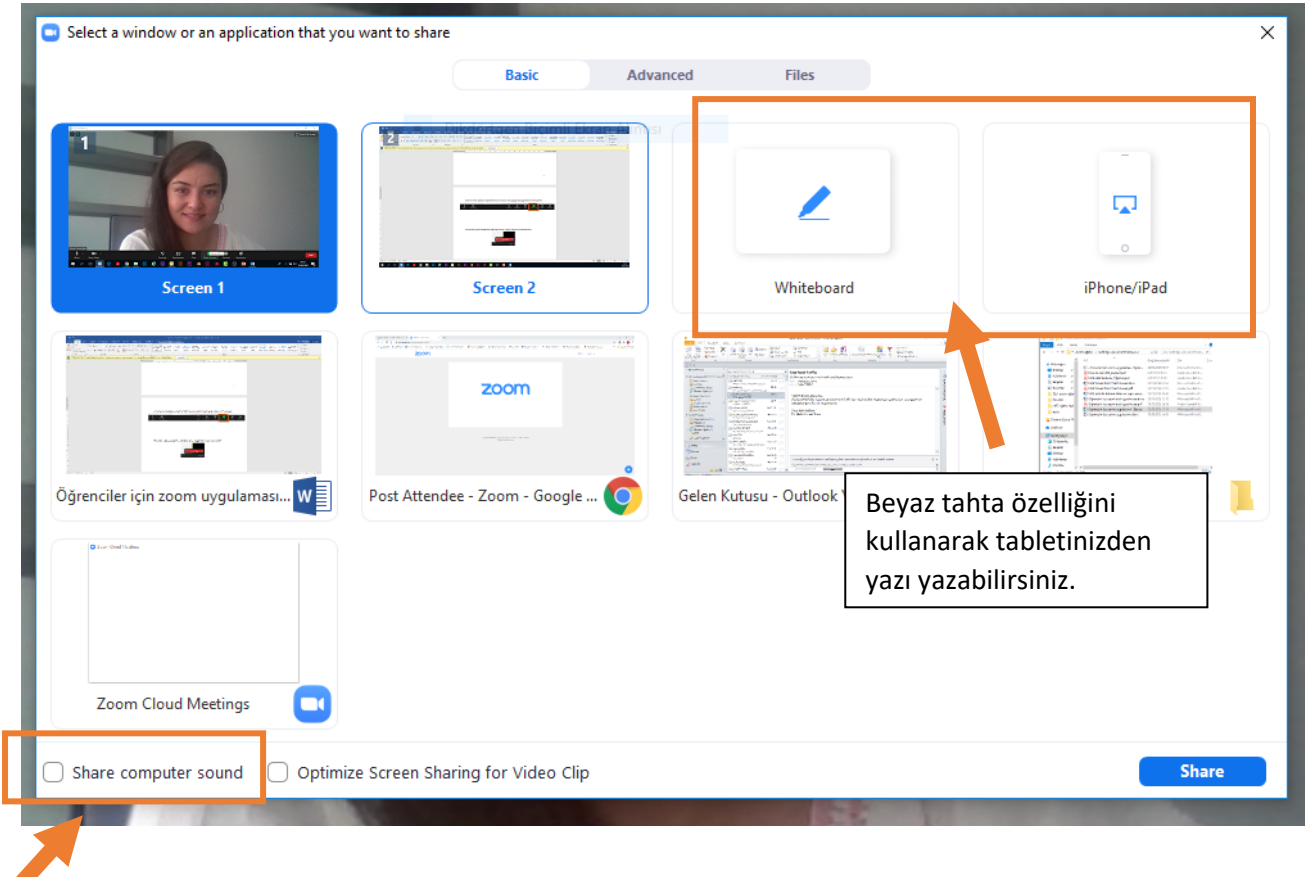

Ses ve video paylaşıyorsanız sol altta bulunan **"share computer sound"** dan katılımcıların da videodaki sesleri duyabilmesi için bilgisayar sesini de paylaşmalısınız.

Ekran paylaşımı yaptıktan sonra pencerenin altında bulunan araçlardan **"Annotate"** aracını kullanarak sayfa üzerinde text veya kalem ile yazı yazabilir, yaptığınız değişiklikleri silebilir ve ekran görüntüsü alabilirsiniz.

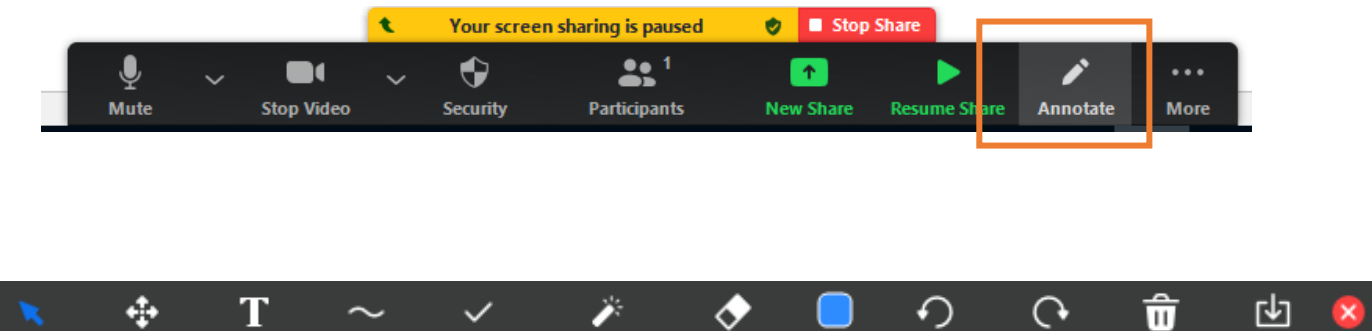

Eraser

Format

Undo $\,$ 

Redo

 $Clear$ 

Save

Ekran paylaşımını kapatmak için "stop share" butonuna tıklamanız yeterli.

**Stamp** 

 $\sim$ 

Draw

Select

Text

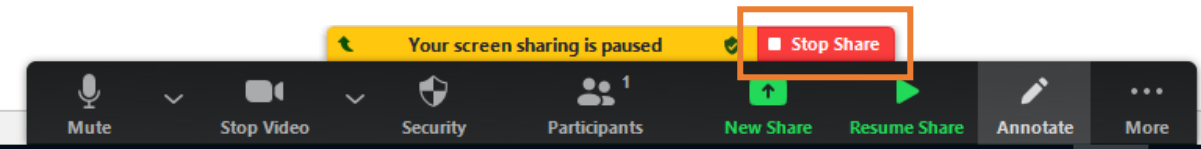

Spotlight

### Sağ alttaki "end" butonundan oturumu sonlandırabilirsiniz.

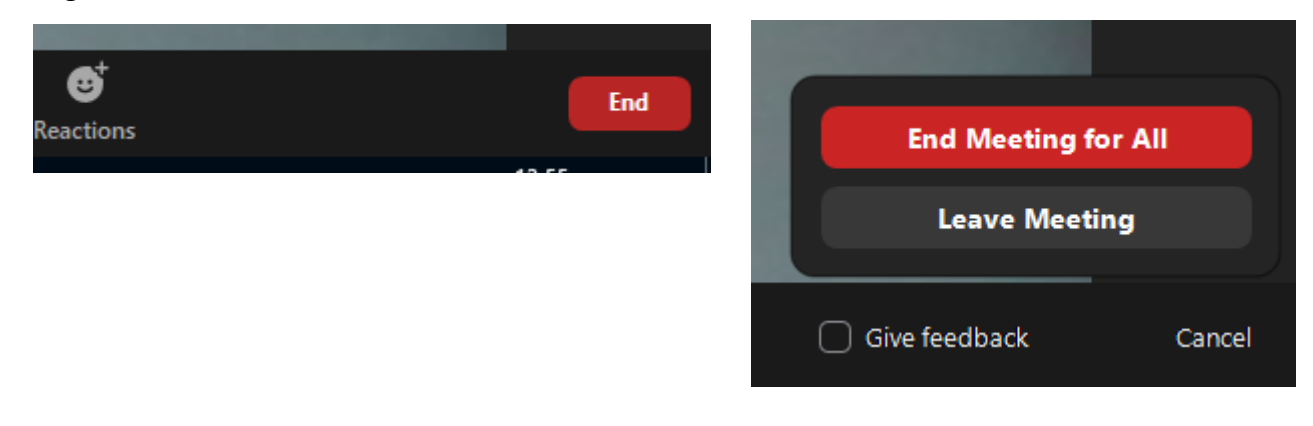

#### **4. Oturum Raporları**

Zoom ana sayfada bulunan sol menüdeki "Reports" sekmesinden raporları alabilirsiniz. Usage (kullanım) raporu size hesabınızda oluşturduğunuz bütün oturumların oluşturmabaşlangıç-bitiş tarihleri, oturumun süresi ve katılımcıların raporunu verir. Bu sayede oturumdaki katılımcılara bakarak yoklama listenizi çıkarabilirsiniz.

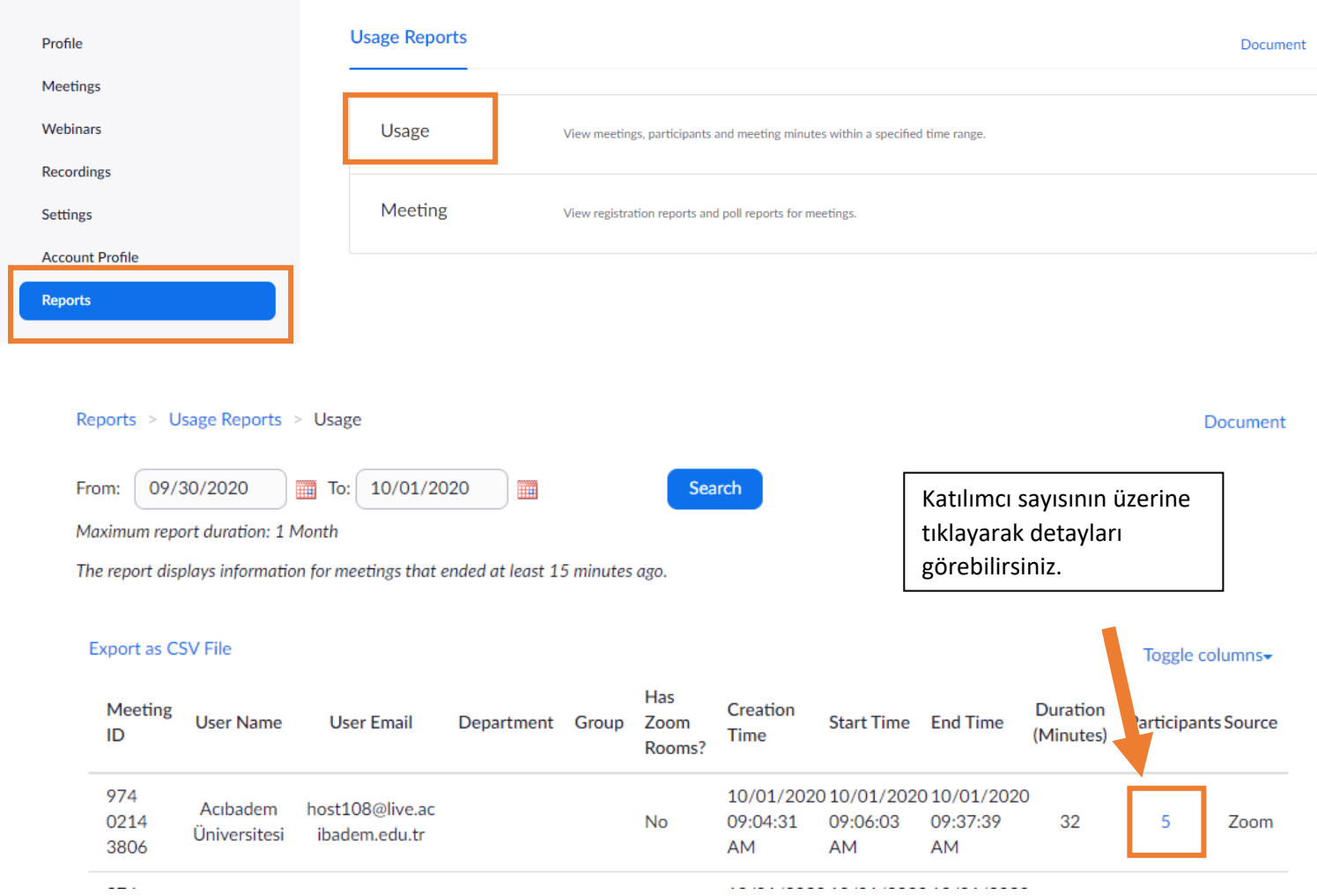

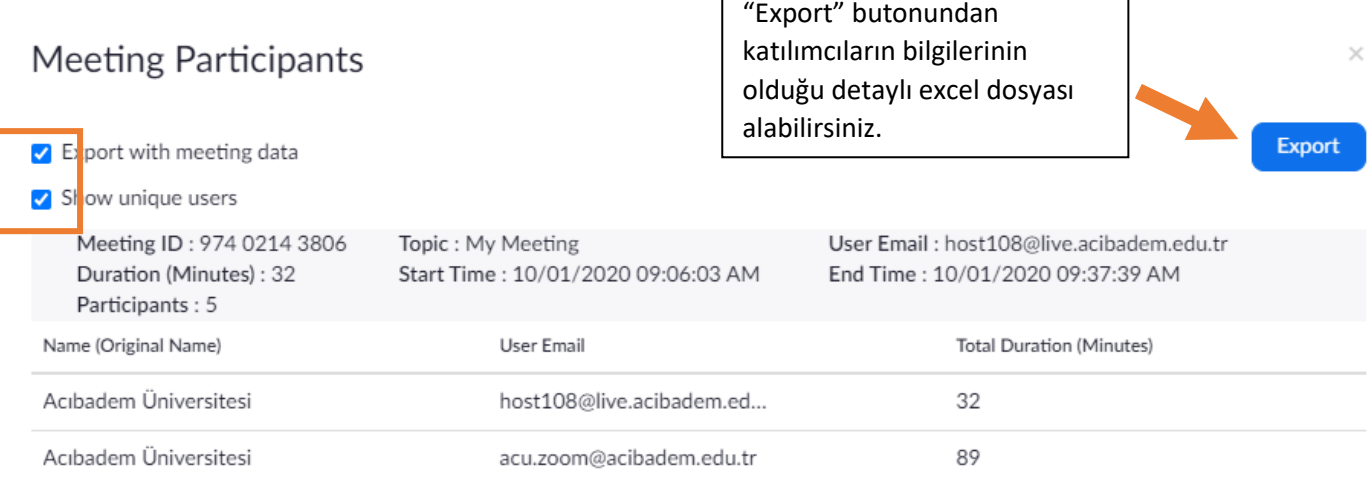

٦

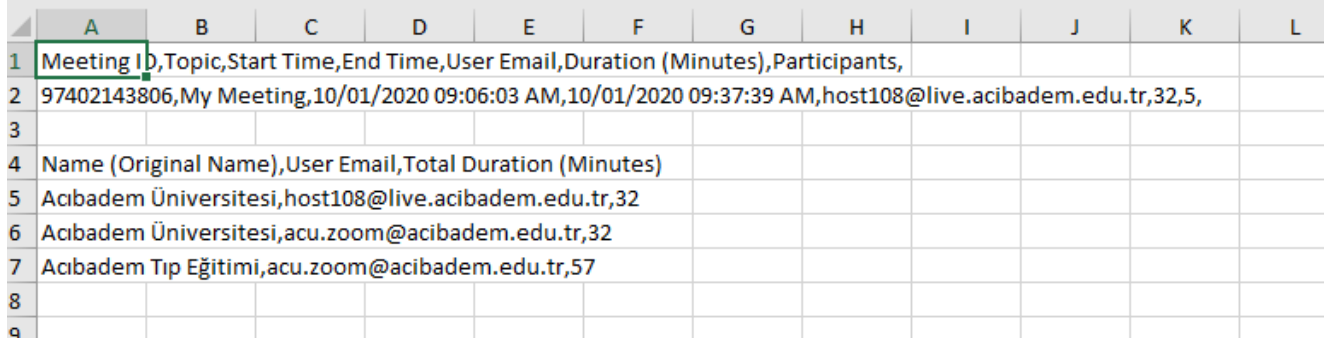

## **5. Oturum Kayıtlarına Ulaşma**

Oturum kayıtlarını kaydederken "Record on this Computer" seçeneğini seçiniz.

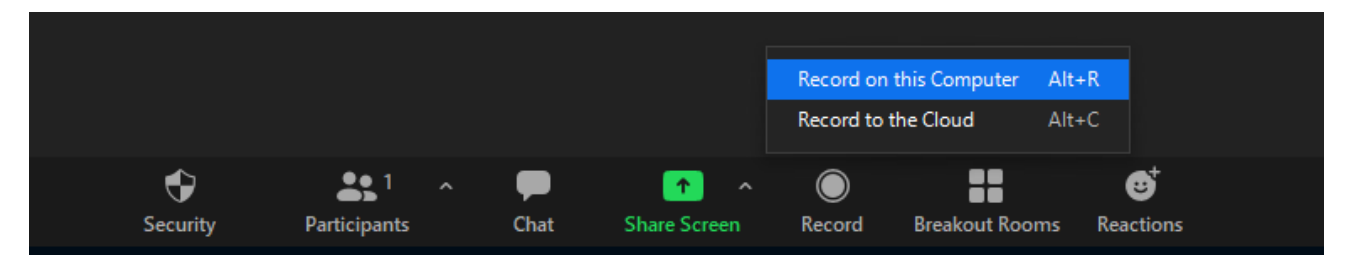

Oturumlar oturumu açtığınız bilgisayara kaydedilir. Daha sonra bu oturumlara bilgisayarınızdan veya zoom içerisinden "Recordings" sekmesinden ulaşabilirsiniz.

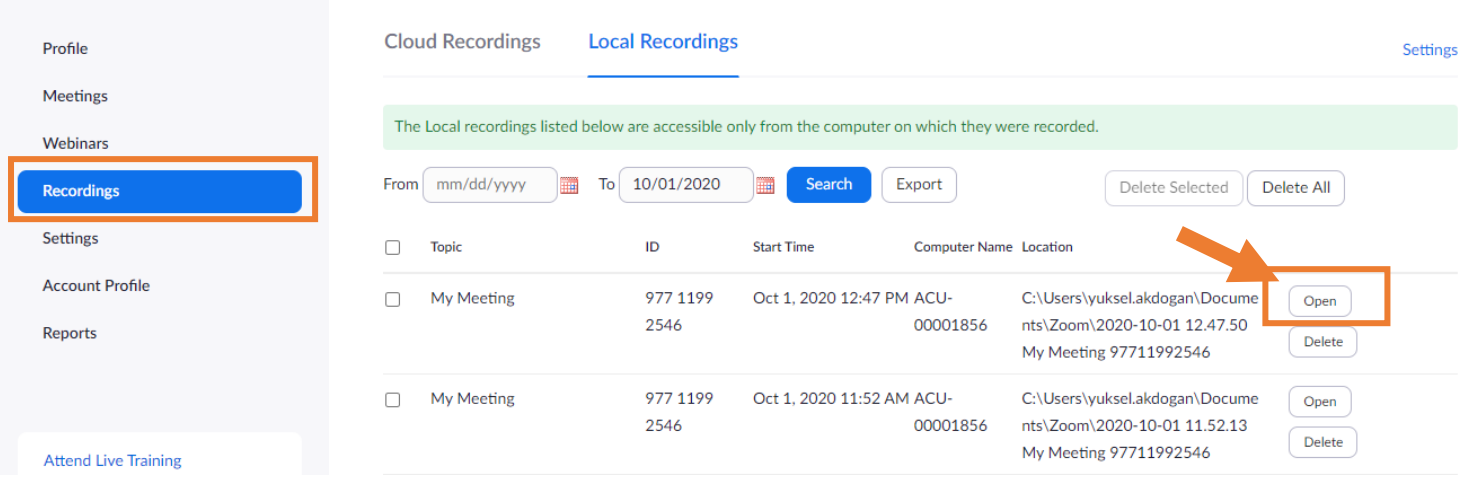